## **PAS IP/OP/Pathology Results Enquiry Menu**

After logging into CORE select the **PAS IP/OP/Pathology Results Enquiry** option and the Enquiry menu will appear.

Current Organisation: TR

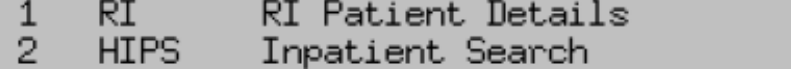

3 **HIWD** Display Patients on Ward

- $\overline{4}$ Inpatient Stay Movements HISM
- **HOPS** Outpatient Search
- 567 HOAH Outpatient Appointment History
- **HOSWS** Clinic Workload Print
- $\bar{8}$ HOCE. Clinic Enquiry
- 9. HOCA Clinic Attendance List
- $10<sup>-10</sup>$ PEN<sub>Q</sub> Pathology Enquiry
- MPUSER PAS USER UTILITIES  $11$
- 12 HIPM Past Inpatient Movements

## $\Gamma$  $\mathbf{I}$

## **PAS User Utilities**

The main facilities used from this function are:

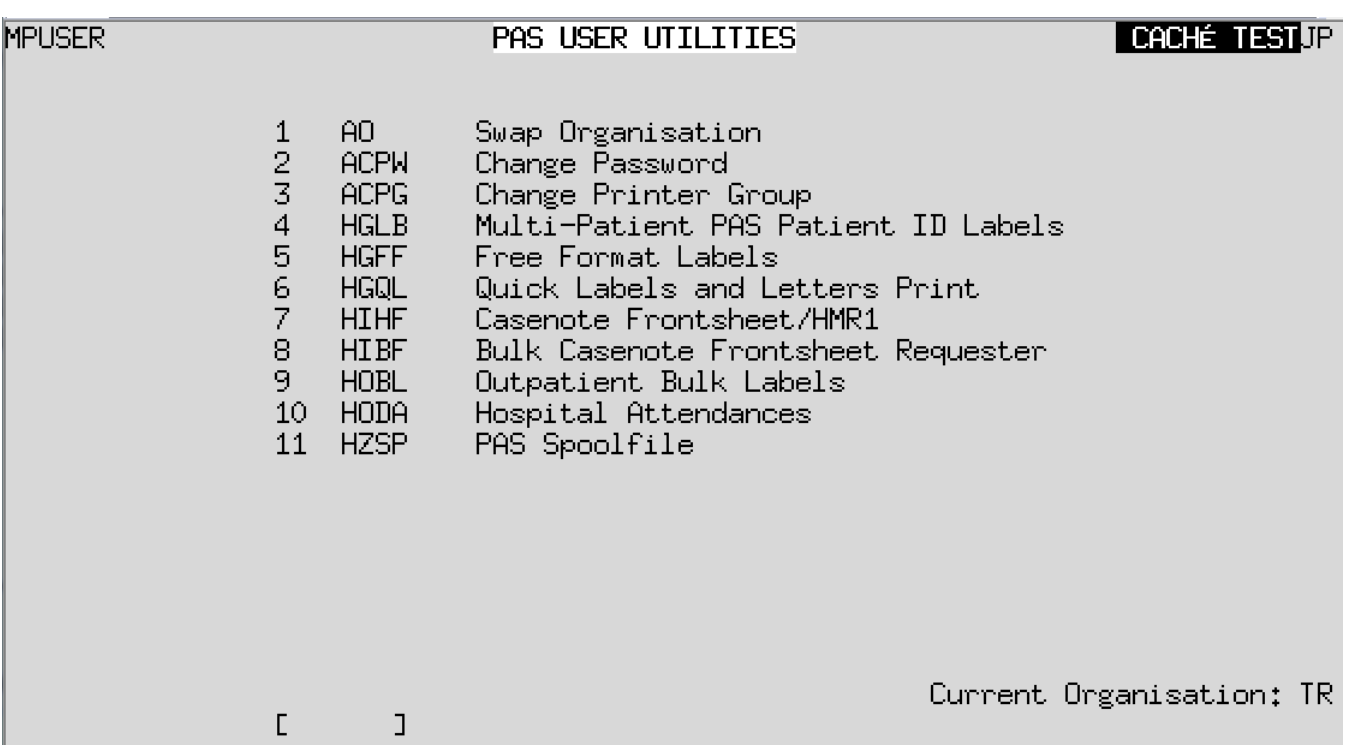

**Swap Organisation.** - If you require to view in depth, outpatient or inpatient episodes held in a different hospital select the appropriate hospital from this option by number or code. For example, type **F A** for Falmouth and press **Ay** and press the return key to accept your selection.

**Change Password**. - You will be required to enter your old password and then enter the new password twice to verify it.

**Change Printer Group**. - Allows you to select a new printer group.

**Multi-Patient labels**. - Allows you to print labels for more than one patient.

**Free Form Labels** (No longer used).

**Quick labels** and letter prints. - Used to print patient I D labels, open the [PAS Inpatient -](https://elearning.cornwall.nhs.uk/site/kb/article.php?id=258) [Printing labels](https://elearning.cornwall.nhs.uk/site/kb/article.php?id=258) page for more information.

Online URL:<https://elearning.cornwall.nhs.uk/site/kb/article.php?id=90>